# **GUIA PGA DANSA**

## **INSTALACION I MANEIG DE L'APLICACIÓ**

1.- Instal·lació de la PGA. Introduïsca el CD-ROM En el menú d'instal·lació faça clic en el botó.

**PGA de Danza** 

Una pantalla li mostrarà la informació del directori o carpeta d'instal·lació i de l'espai necessari, faça clic en "Començar"

Al missatge "Procés finalitzat, comença descompressió …", faça clic en el botó **Acceptar** 

En uns instants apareixerà el missatge "Instal·lació

finalitzada", faça clic en el botó **Acceptar** 

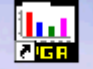

Al final tindrà l'accés directe en el seu escriptori per a entrar en l'aplicació que possibilitarà la realització, impressió i exportació de la PGA.

## PGA de Danza

Nota: si es tractara d'una actualització és a dir instal·la sobre una PGA anterior el programa mostrarà un missatge següent. Faça clic a continuar. (No restaure una còpia de seguretat anterior després d'haver actualitzat)

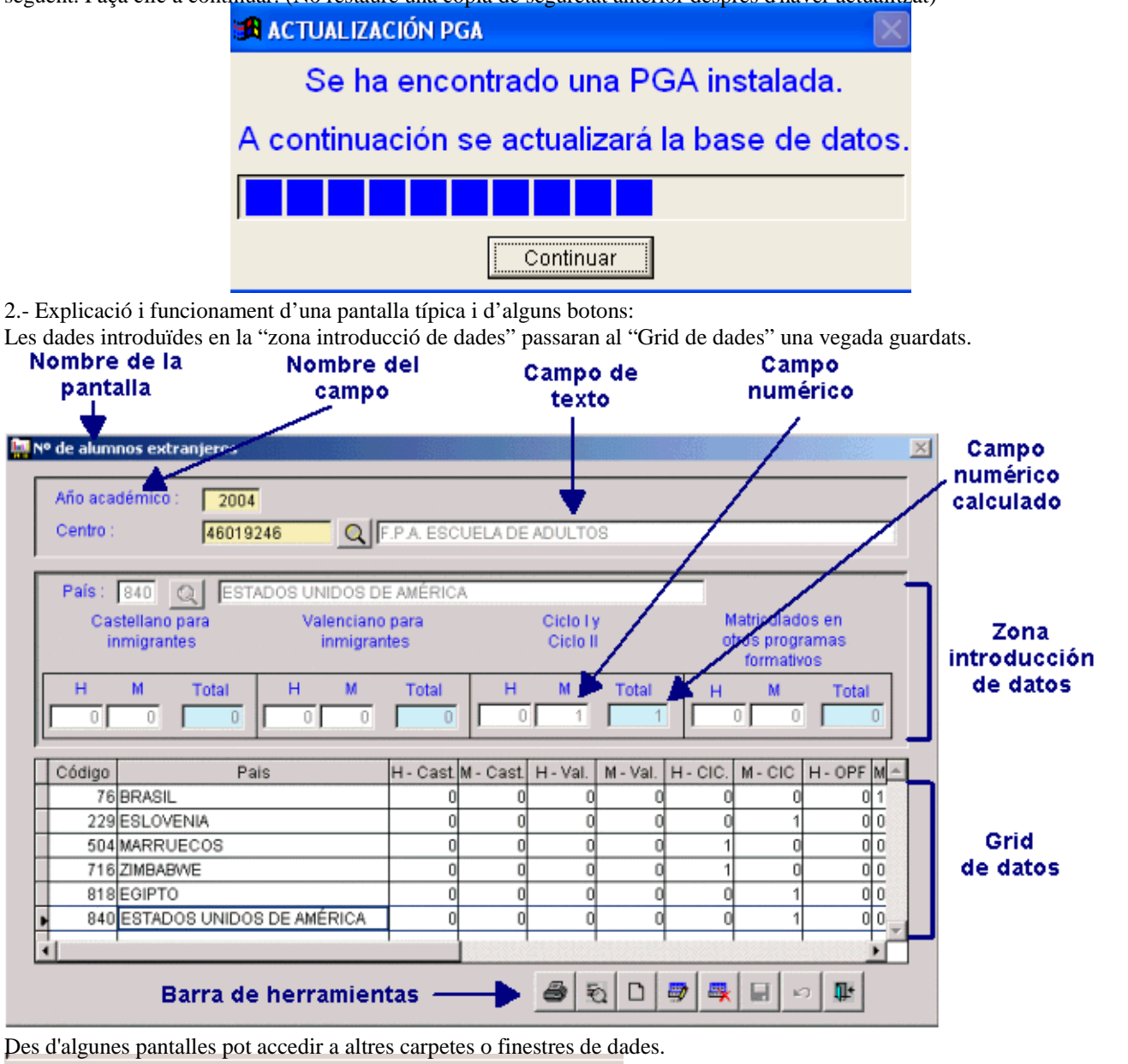

Resultados por ciclos/niveles Resultados por módulos

```
B Instalando PGA de Danza
                                                       ×
Directorio destino
c:\pgadanza
Requerido: 7991 K
                                          Examinar...
                             Comenzar
                                                Salir
```
Camp de busca en taules gravades anteriorment o d'utilització general ja preestablides:

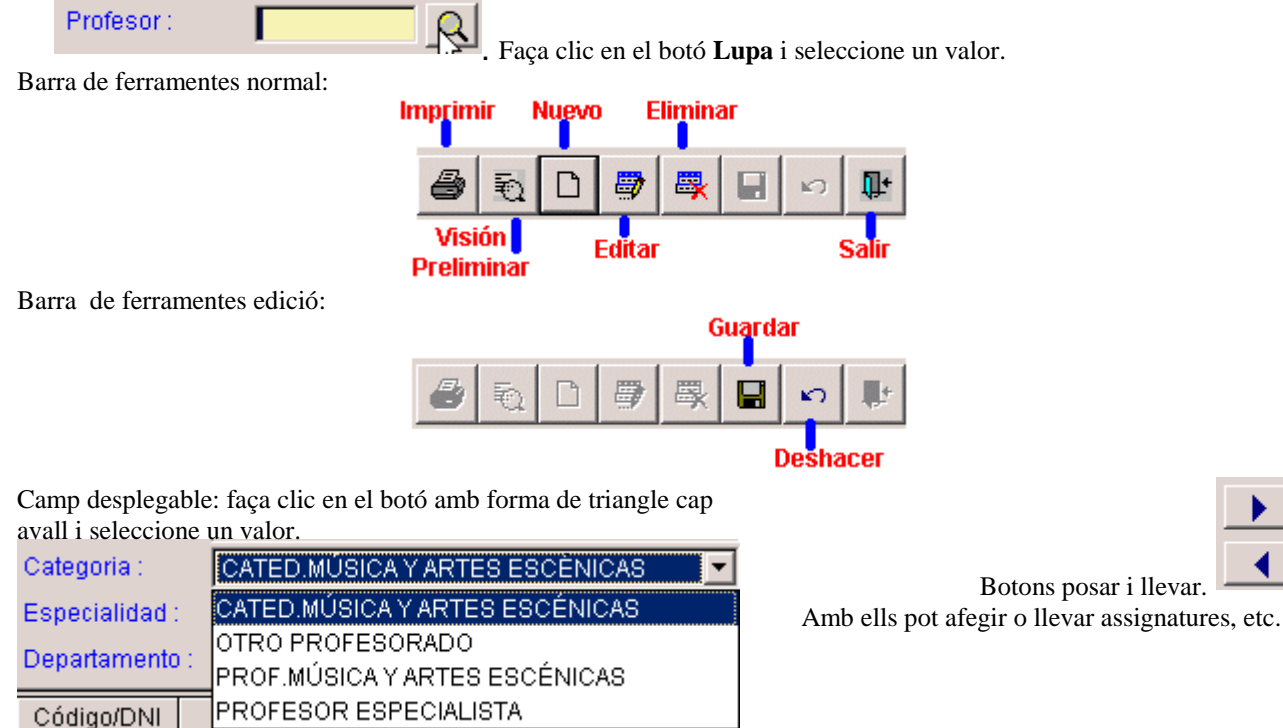

3.- La primera vegada: En primer lloc instal·lar la PGA, donar d'alta el centre

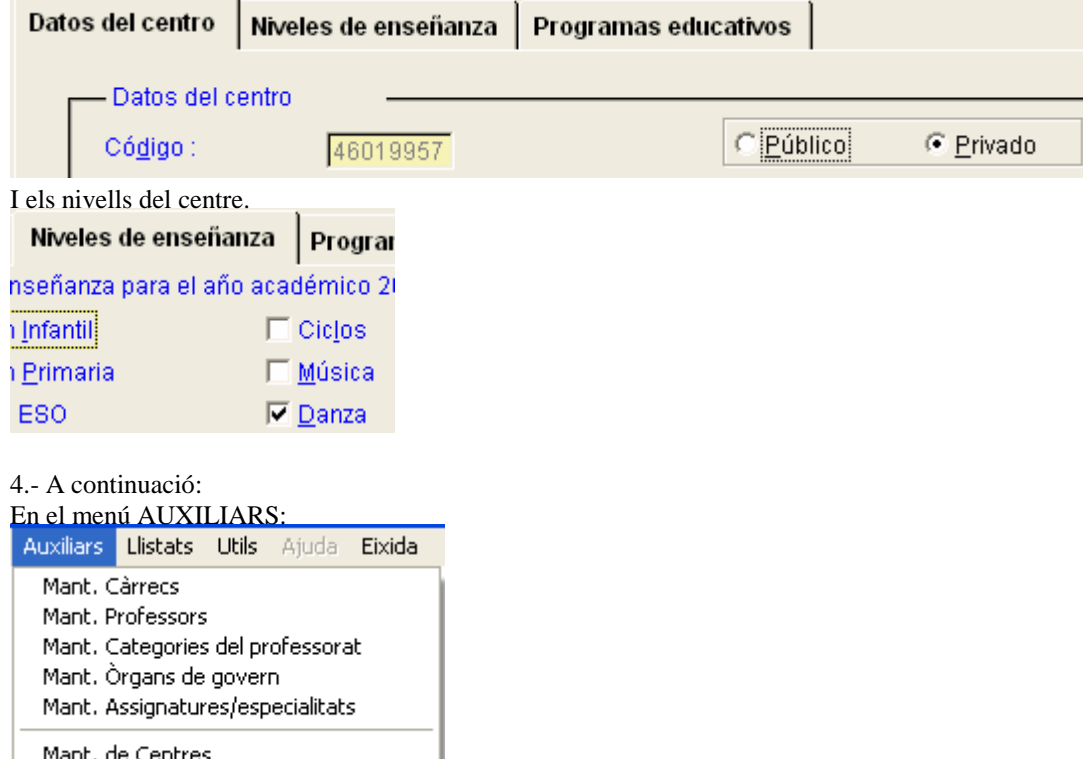

Mant. Niveles de Centro - Manteniment de professors.

- Manteniment Òrgans de govern. Per exemple: director, vicedirector, secretari, vicesecretari, cap estudis, coordinació didàctica (cap departament i /o coordinador curs) (es pot introduir també els "servicis generals del centre", és a dir horari general, secretaria, reprografia,...). Necessària per a omplir el full 3.1. De l'horari dels òrgans de govern (que no és la relació dels membres components que es fa a l'introduir dades del professorat i més concretament en el full 4.1 manualment una vegada impresa).

Atenció a les especialitats i assignatures noves que no estan en les taules actuals però que es poden afegir, sempre que tinguen servici d'estudi i/o ordenació acadèmica.

Manteniment de Càrrecs i Categories no s'editen si no és amb permís.

#### 5.- RECURSOS HUMANS Rec.Humans Auxiliars Llistats Ut

- 4.1 Organs de govern
- 4.2 Professorat del centre
- 4.3 Personal no docent
- 4.4 Estadística del profesorado
- 4.5 Horari del professorat

Full 4.1 . La relació nominal dels membres components dels òrgans de govern, s'imprimix i s'ompli "manualment".

Full 4.2: Professorat del centre.

Prèviament ha d'haver sigut Donat d'alta a través d'Auxiliars >> Mto. Professors. Dos pestanyes:

- Dades professionals: càrrec, categoria, especialitat i departament.
- Assignatures que impartix: Pla, grau, assignatura, núm. hores i cursos on impartix.

Full 4.3: Personal no docent.

Administratius, personal subaltern i de servicis, personal especialitzat no docent i altres. DNI, nom, funció que exercix, administració de què depén i la seua dedicació (total o parcial)

Full 4.4: Estadística del professorat.

• No és contrastada, però ha d'haver-se introduïdes dades per a poder validar la PGA.

Full 4.5, Horari del professorat, només per a centres públics.

Tres pestanyes: (es fa en relació a una setmana)

- Horari lectiu: Introducció de cada una de les sessions de classe, Des de / Fins a, Dia i Assignatura.
- Hores lectives i complementàries predefinides: activitat (4 com a màxim) seleccionar-la del desplegable, núm. hores, tipus (ho posarà el programa automàticament).
- Hores complementàries no predefinides: descripció (4 com a màxim) camp lliure text, núm. hores

## 6.- RESULTATS ACADÈMICS

Resul, acadèmics Matrícula Proç

1.1 Resultats grau elemental 1.2 Resultats grau mitjà

1.3 Resultats grau superior

Full 1.1 Grau elemental LOGSE.

Full 1.2 Grau mitjà LOGSE.

Full 1.3 Proves extraordinàries. Pla 66

(Només si procedix Full 1.5, grau superior LOGSE).

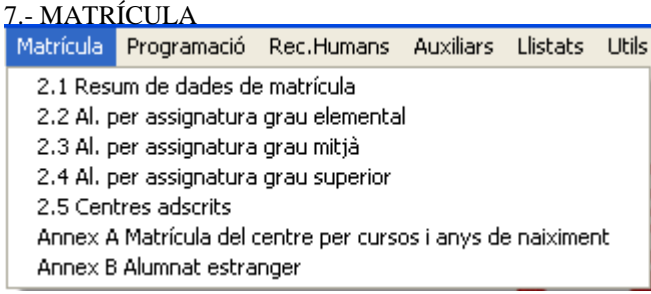

### Full 2.1

Dos pestanyes:

- Vacants: introduir per cada Pla, grau, especialitat el núm. vacants i núm. sol·licitants.
- Resum de dades de matrícula: haurà de coincidir amb el nombre real d'alumnes dels fulls 2.2, 2.3 I 2.4. És d'obligat compliment per a validar la PGA.

## Full 2.2

Dos pestanyes:

- Alumnes per assignatura (diferenciant sexes). Si un alumne/a té com a assignatures clàssica i contemporània, constarà dos vegades, una per cada assignatura.
- NÚM. real d'alumnes (diferenciant sexes). Cada alumne ha de constar una sola vegada, independentment del núm. d'assignatures que estiga matriculat. Haurà de coincidir amb el resum de matrícula del full 2.1 (grau elemental).

## Full 2.3

Dos pestanyes:

- Alumnes per assignatura (diferenciant sexes). Si un alumne/a té com a assignatures clàssica i contemporània, constarà dos vegades, una per cada assignatura.
- NÚM. real d'alumnes (diferenciant sexes). Cada alumne ha de constar una sola vegada, independentment del núm. d'assignatures que estiga matriculat. Haurà de coincidir amb el resum de matrícula del full 2.1 (grau mitjà).

## Full 2.4

Dos pestanyes:

- Alumnes per assignatura (diferenciant sexes). Si un alumne/a té com a assignatures clàssica i contemporània, constarà dos vegades, una per cada assignatura.
- NÚM. real d'alumnes (diferenciant sexes). Cada alumne ha de constar una sola vegada, independentment del núm. d'assignatures que estiga matriculat. Haurà de coincidir amb el resum de matrícula del full 2.1 (grau superior).

Full 2.5: Centres adscrits. Només per als conservatoris.

Annex A: matrícula x cursos x anys

Dos pantalles a omplir:

- Home: Pla, grau, curs, núm. alumnes per any de naixement
- Dona: Pla, grau, curs, núm. alumnes per any de naixement

Annex B: alumnat estranger

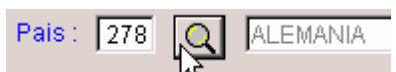

Seleccionar el país amb el botó de busca , i després introduir el núm. alumnes i

alumnes del Pla anterior i del pla 92 per graus elemental, mitjà i superior.

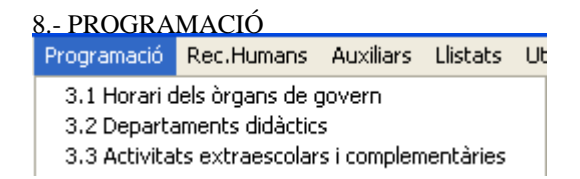

Full 3.1 S'introduïx l'horari dels diferents òrgans de govern donats d'alta en el menú Auxiliars. També es pot donar l'horari general del centre, etc. (si prèviament s'introduí en Auxiliars). A més fa falta escriure les dates de les festes locals i l'autorització.

Fulls 3.2 I 3.3 S'imprimixen ja estan omplits "segons les dades introduïdes referents als departaments" en les pantalles/fulls del professorat. En el full 3.2 Quedaria per completar manualment el calendari de reunions per cada departament (s'imprimix un full per cada un d'ells). En el full 3.3 Quedaria per completar manualment la descripció de les activitats i les dates de realització, així com les quantitats assignades en el curs per a la seua realització (s'imprimix un full per cada un d'ells).

#### Guia referència ràpida PGA Dansa

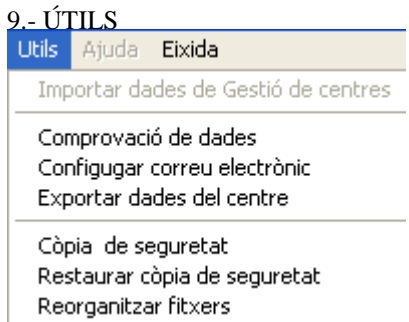

#### **Còpies de seguretat.**

Periòdicament haurà d'obtindre còpia de seguretat de les dades introduïdes per a evitar pèrdua d'estes. Per a realitzar una còpia seguisca el menú Útils >> Còpia de seguretat, seleccione el botó **copia de seguridad automática** 

seleccione el destí: la carpeta d'instal·lació de la PGA, opció per defecte, o en un disquet, Faça clic en el botó Seleccionar

, seguisca les instruccions. A final ha d'aparéixer el missatge següent **La cópia es correcta.** Precaucions al fer la còpia: que no haja connectat cap usuari en xarxa al programa i faça-ho tot just entrar, és a dir, si ha realitzat nombrosos canvis és millor eixir, tornar a entrar en el programa i fer la còpia.

## **Comprovació de dades.**  Validar K.

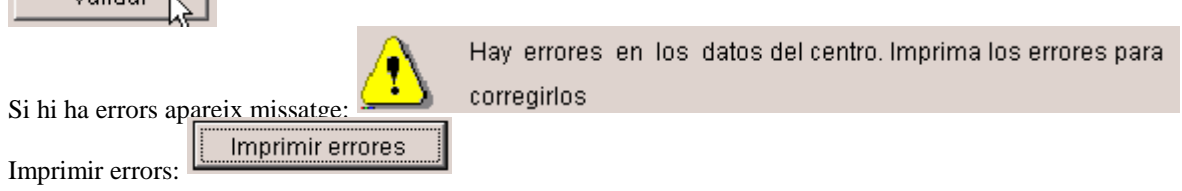

Exemple d'errors o falta d'informació. Una vegada esmenats, en els fulls que s'indiquen, es torna a comprovar dades. Si no hi ha errors apareixerà missatge

# -Consultar centres validats Consultar centros validados

₩€

Es desmarcarà el centre com validat si es vol afegir més informació o modificar-la una vegada ja validada, és a dir, que no tenia errors.

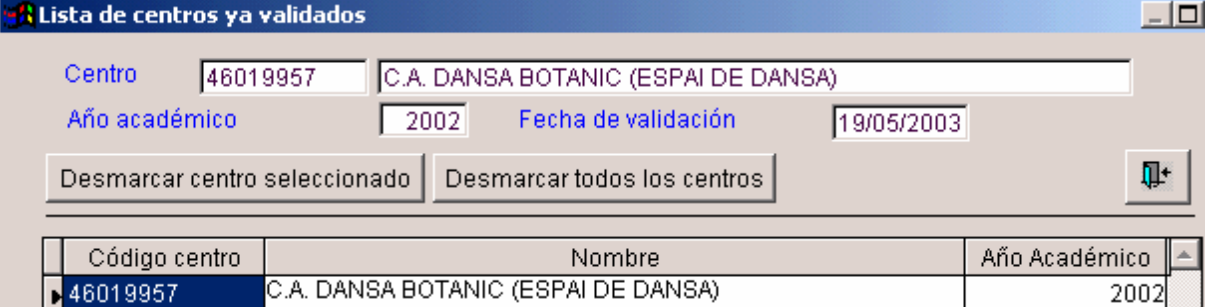

#### **Exportar dades del centre**

Opció per a crear el disquet que s'ha d'enviar a SSTT junt amb la còpia impresa de la PGA. Només es podrà generar en el cas que la validació de les dades haja sigut correcta.

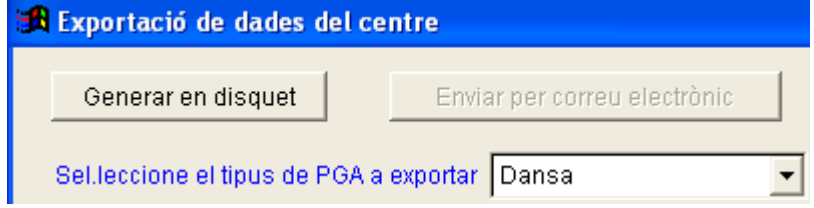

Nota: Configurar correu està deshabitat.

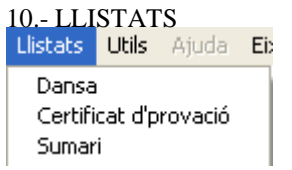

Ambdós llistats (certificat i sumari) s'imprimixen en castellà i en valencià. El certificat s'ha d'omplir a mà. La totalitat de la PGA es pot imprimir des de l'opció "Dansa" (imatge inferior) o des de cada una de les pantalles de cada uns dels fulls.

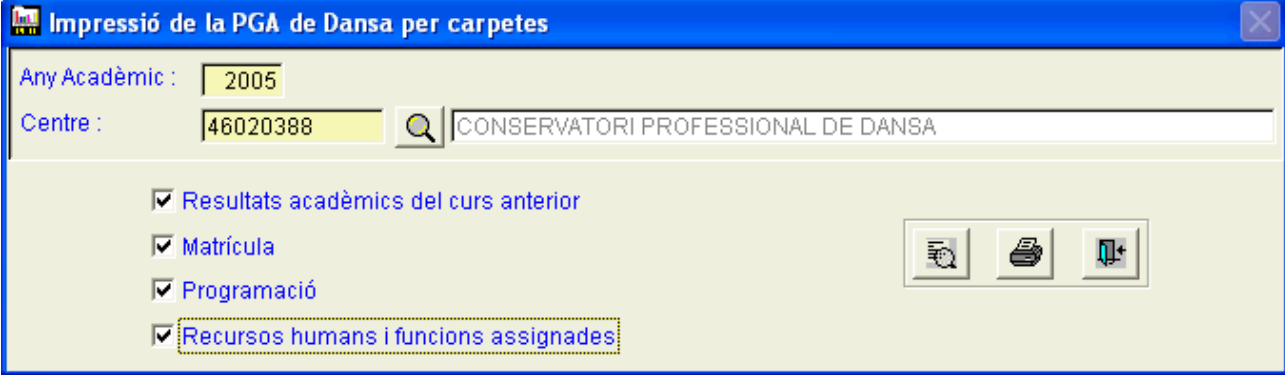